# **Proc Report, the Graph Template Language, and ODS Layouts: Used in Unison to Create Dynamic, Customer-Ready PowerPoints**

Amber Carlson, Amelia Stein, and Xiaobin Zhou, Curriculum Associates LLC.

## **ABSTRACT**

Twice a year, we create PowerPoint decks and supplemental tables for over 100 customers to present data on their system performance to help inform their decision-making. We use one SAS® program to create PowerPoint slides that incorporate the corporate template and include dynamic-editable tables, charts, titles, footnotes, and embedded hyperlinks that open additional drill-down data tables in either PDF or Excel format. These additional data tables are saved in automatically created categorized folders.

In this SAS program we first employ SAS styles, ODS Layout, and ODS PowerPoint to format the slides and automate creation. Macros and X Command are also utilized to create categorized folders for organization. Finally, the Graph Template Language, Proc Report, and ODS PDF are utilized to create the customer-specific charts and tables for the main deck and the supplemental tables that are linked by hyperlinks on the corresponding slides of the PowerPoint. This program starts from the raw data source and the output is a complete customer deck that is ready for presentation.

In this paper we share examples of how to create a completely customized PowerPoint deck using SAS styles and ODS Layout. We also share tips and tricks that we have learned regarding what works and what does not in the ODS PowerPoint destination. In addition, we demonstrate the program flow to highlight each type of functionality required to create a multi-level custom report.

## **INTRODUCTION**

PowerPoint is an effective tool for broad communication with data visualizations. However, creating 100 customized data-driven PowerPoints with a standardized look-and-feel is no easy feat. In the past, we used SAS® to aggregate the data and export the aggregations into an excel template, which was then populated into PowerPoint using a thirdparty Visual Basic Application. This process was error prone and required manual review of every presentation.

By adding an ODS PowerPoint procedure to our existing SAS program, we are now able to aggregate the data, create charts and tables, and output formatted slides in one program, without sacrificing the professional design. This paper describes the methods we use to fully automate the creation of PowerPoints with high quality data visualizations without leaving the SAS environment. First, we walk through the basic building blocks of creating a PowerPoint in SAS. This includes data organization and the development of stylized charts and tables using the Graph Template Language and PROC REPORT. Next, we discuss how to use ODS LAYOUT, as well as ODS Language Statements to create custom slide layouts with titles, footnotes, and visualizations. Lastly, we touch upon how to add customizable features using Macros, to create dynamic presentations.

## **CREATING A POWERPOINT PRESENTATION**

Figure 1 shows the two slides that were created using ODS PowerPoint and the Sashelp.Bweight dataset.<sup>1</sup>

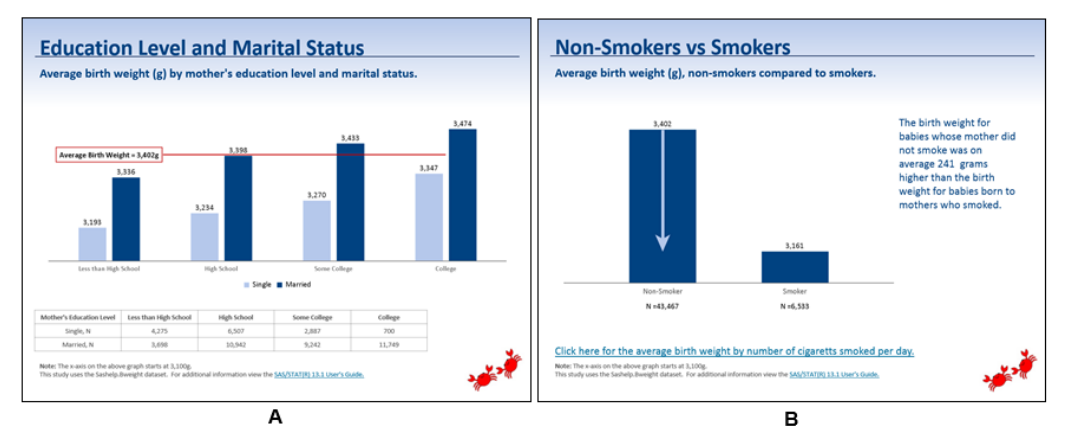

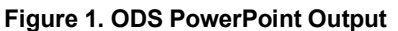

j

<sup>1</sup> We are using SAS 9.4 M3. An earlier version may not have all of the functions described.

This paper will walk through the code used to create these slides. Not only will we discuss the steps we took, but we will also highlight options available for customization. For the complete code, please see the Appendix.

#### **BASIC BUILDING BLOCKS**

Before we begin formatting and organizing the layout of our PowerPoint, the first step we take is to create a dataset that contains the aggregated data and labels necessary to create the desired charts. Although SAS is capable of aggregating data within PROC REPORT and PROC TEMPLATE, we find it more convenient for quality assurance and formatting purposes to start with a summary dataset. Figure 2 provides a snapshot of the summary data set we used to create the slide in Figure 1.A and Figure 3 shows the summary data set we used to create the slide in Figure 1.B. Please see the code in the appendix on lines 8-59 for organizing the data.

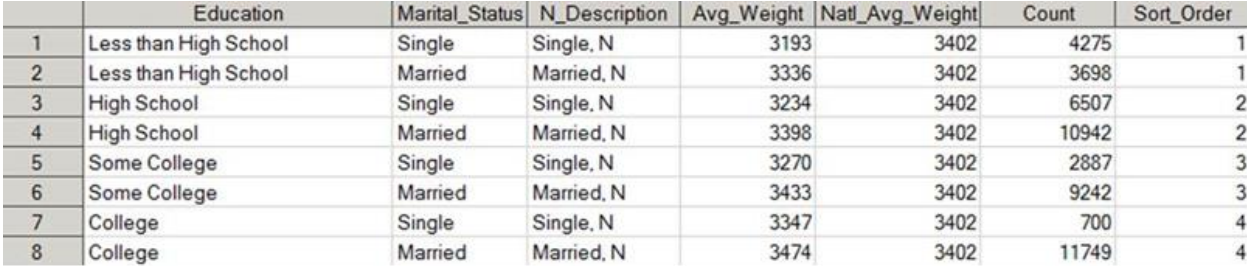

### **Figure 2. Summary Data Set for Figure 1.A**

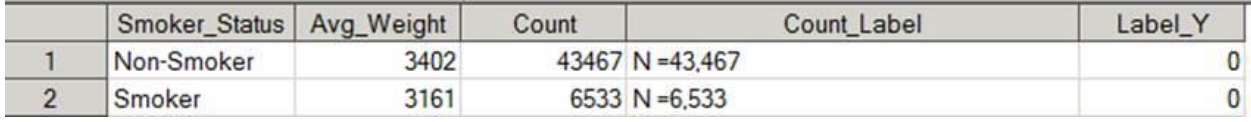

#### **Figure 3. Summary Data Set for Figure 1.B**

After creating the summary dataset, the next step is to create the charts using the Graph Template Language (GTL). By using a PROC TEMPLATE statement in conjunction with a PROC SGRENDER statement, GTL allows you to create fully customizable charts and graphs.

#### **Basic clustered bar chart**

Basic syntax for the clustered bar chart in Figure 1.A is below, it creates the clustered bar chart in Figure 4.A.1<sup>2</sup>.

```
proc template; 
define statgraph double bar;
begingraph; 
layout overlay; 
  barchart x=Education y=Avg Weight / group=Marital Status groupdisplay=cluster;
endlayout; endgraph; end; run;
```
proc sgrender data=Education template=double bar; run;

ods path(prepend) work.template(update);

j

 $<sup>2</sup>$  Depending on the environment that you are working in, you may encounter the following error, "Template 'double\_bar' was unable</sup> to write to template store!" To resolve this error, insert the following line of code before the PROC TEMPLATE statement:

**Proc Report, the Graph Template Language, and ODS Layouts: Used in Unison to Create Dynamic, Customer-Ready PowerPoints, continued Customer-Ready PowerPoints, continued Customer-Ready PowerPoints, continued** 

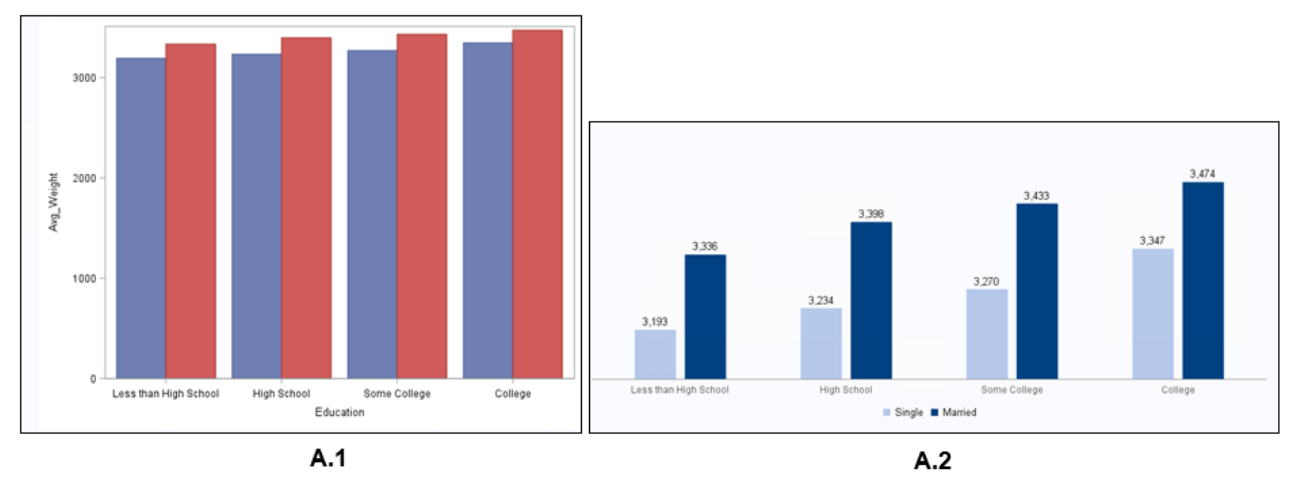

### **Figure 4. Clustered Bar Charts**

#### **Customized clustered bar chart**

To improve the visual appeal of the chart, we add style options, such as custom colors and data labels, to create the clustered bar chart in Figure 4.A.2.

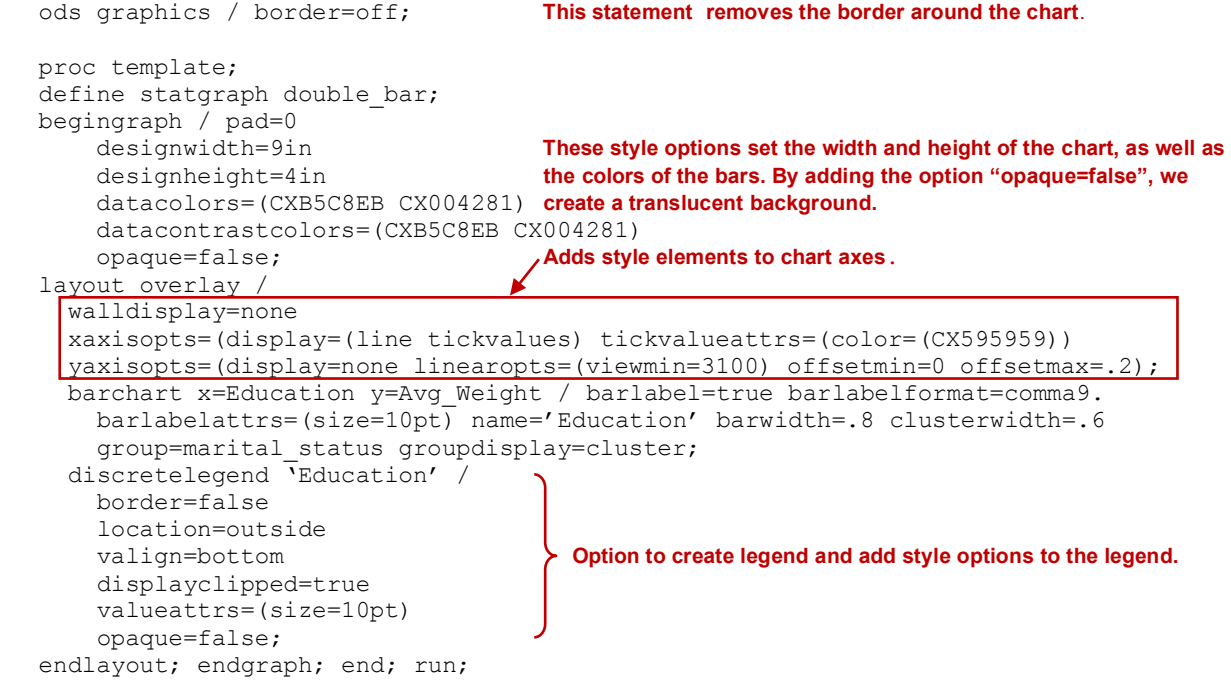

proc sgrender data=Education template=double\_bar; run;

The reference line for average height and the textbox label in Figure 1.A were added using SERIESPLOT, DRAWRECTANGLE, and DRAWTEXT statements. Detailed code can be found in Appendix lines 75-96. The code for adding the table at the bottom of Figure 1.A can also be found in the Appendix on lines 111-122.

#### **Adding features to charts**

As seen in Figure 1.B, simple bar charts, with some added features, can direct attention towards a comparison quickly and effectively. To begin creating the chart in Figure 1.B, we start with the basic syntax below, which creates the bar chart in Figure 5.B.1:

```
proc template;
define statgraph bar_w_arrow;
begingraph;
layout overlay;
```
**Proc Report, the Graph Template Language, and ODS Layouts: Used in Unison to Create Dynamic, Customer-Ready PowerPoints, continued Customer-Ready PowerPoints, continued Customer-Ready PowerPoints, continued** 

```
 barchart x=Smoker_Status y=Avg_Weight;
endlayout; endgraph; end; run;
```
proc sgrender data=Smoking template= bar w arrow; run;

To add the n-counts below the chart, we first create Count\_Label and Label\_Y in our summary dataset. Count\_Label houses the text that will be displayed for the n-counts and Label Y contains the y-coordinate for the location of the labels. See the appendix lines 37 and 38 for the addition of these variables. We then used a SERIESPLOT to add the label by using the Count Label variable as the markercharacter and the Label Y variable as the y-coordinate

In order to place the labels at the desired location on the chart, LAYOUT LATTICE and LAYOUT OVERLAY statements are used. The LAYOUT LATTICE statement allows for the combination of two plots along one x-axis. Below is the code that adds n-counts, bar labels, and axis style options to the existing comparative bar chart.

```
ods graphics / border=off;
proc template;
define statgraph bar w arrow;
begingraph / pad=0 designwidth=6.5in designheight=4in opaque=false;
layout lattice / rowdatarange=data LAYOUT LATTICE statement comes before the LAYOUT
    columndatarange=union OVERLAY to create the second plot for the n-counts.
    columns=1 
    rowgutter=0 
     rowweights=(.9 .1); This statement formats the percentage of space for each plot in the chart.
 layout overlay / 
    walldisplay=none
     xaxisopts=(display=(line tickvalues) tickvalueattrs=(color=CX595959 size=10pt)
     gridattrs=(thickness=10) offsetmin=.3 offsetmax=.3)
   yaxisopts=(display=none linearopts=(viewmin=3100 offsetmin=0 offsetmax=.1);
barchart x=Smoker_Status y=Avg_Weight / 
    barlabel=true barlabelformat=comma9. 
     barlabelattrs=(size=10pt) fillattrs=(color=CX004281) 
    outlineattrs=(color= CX004281) barwidth=.5;
endlayout;
layout overlay / Second LAYOUT OVERLAY statement is added to include n-counts.
    walldisplay=none 
    xaxisopts=(display=none)
    yaxisopts=(display=none linearopt=(viewmin-0) offsetmin=0.1 offsetmax=0);
scatterplot x=smoker status y=label y /
    markercharacter=count_label 
     labelstrip=true
    markercharacterattrs=(size=10 color=black family="Calibri");
endlayout;
endlayout; endgraph; end; run;
```
proc sgrender data=Smoking template= bar w arrow; run;

After adding the LAYOUT LATTICE statement and additional LAYOUT OVERLAY statements, the image in Figure 5.B.2 is outputted. Adding style elements such as colors, bar labels, and axis options, to the existing code, creates the chart in Figure 5.B.3. To create the final output, we add a DRAWARROW statement to produce a downward arrow in the non-smoker bar to signify the decrease in average weight.

Drawarrow x1="Non-Smoker" y1=3402 x2="Non-Smoker" y2=3161 / drawspace=datavalue arrowheadshape=barbed lineattrs=(color=CXB5C8EB thickness=6);

To see the complete code, please see the Appendix lines 137-161.

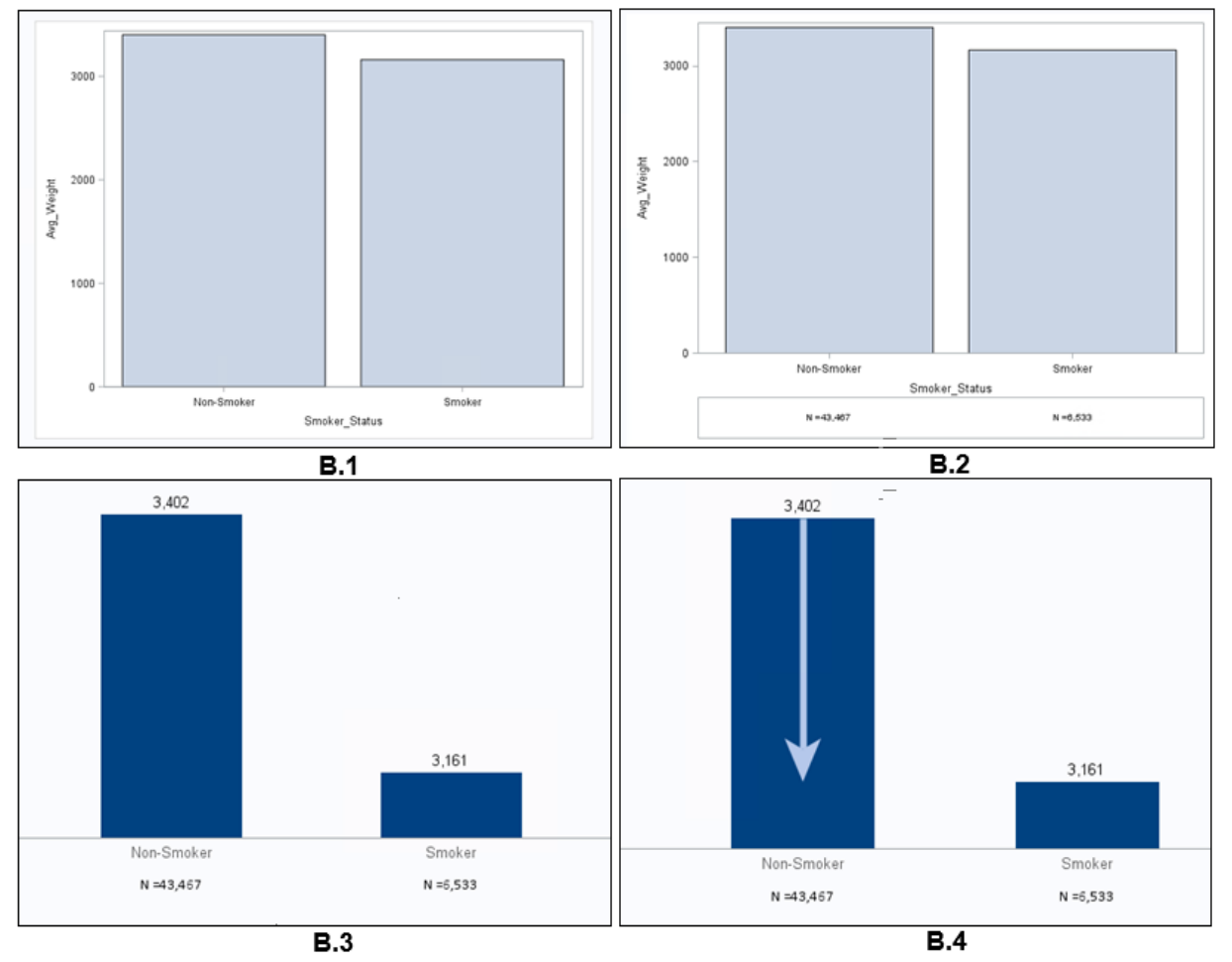

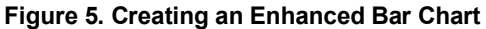

### **SLIDE LAYOUT AND OUTPUT**

This next section will walk through the steps to design the layout and add text to PowerPoint slides, utilizing the charts and graphs that we have already created.

Using ODS LAYOUT GRIDDED, we can combine the code above for charts and table with ODS Language Statements to create an organized PowerPoint slide. The ODS LAYOUT GRIDDED statement allows you to structure each slide with multiple output and text. The skeletal layout for the slide in Figure 1.A is illustrated below in Figure 6.A and is created by the following code:

```
/*Title*/ 
proc odstext; To add titles and footnotes to our slides, we use PROC ODSTEXT, which allows for greater<br>p "Title"; greater flexibility in formatting than TITLE or FOOTNOTE statements.
                        greater flexibility in formatting than TITLE or FOOTNOTE statements.
p "Text"; 
run; 
ods layout gridded rows=2; Begins ODS layout.
ods region row=1 width=9in; 
   /* Insert Code for Graph */
ods region row=2 width=9.5in; 
   /* Insert Code for Table*/
    /* Insert Code for Footnote*/ 
ods layout end; Ends ODS Layout.
```
The layout for Figure 1.B is illustrated in Figure 6.B. It is created using multiple (and nested) ODS LAYOUT statements. The code used to produce the slide layout in Figure 6.B is below.

```
proc odstext;
```
p "Title";<br>p " " / style=[fontsize=20pt]; By adding blank text and adjusting the size of the font, we can add run; **extra space between charts and text.** ods layout gridded rows=2; ods region row=1; ods layout gridded columns=2 column\_widths=(6.5in 2.5in) column\_gutter=0in; ods region column=1; **Nested Layout Overall Slide Layout**  /\*Insert Code for Graph\*/ **(orange box Figure 6.B) (blue box in Figure 6.B)** ods region column=2; /\*Insert Code for Side Textbox\*/ ods layout end; ods region row=2 width=9.5 in; /\*Insert Footnote\*/ ods layout end;  $10 in$  $10<sub>in</sub>$  $T1+6$ Title Text Right side Graph  $7 \nin$ Graph  $7 in$ textbox Table Footnote Footnote в  $0<sup>1</sup>$  25 in A  $0.25$  in

### **Figure 6. PowerPoint Slide Layouts**

Before finalizing the layout of the PowerPoint slide and the text that you want to add, it is important to keep in mind that PowerPoint slides are 10in by 7in with a .25in margin that cannot be changed. The layout design, as well as the size of the charts and tables must fit within the dimension of the slide. If all charts and tables within an ODS LAYOUT statement do not fit on one PowerPoint slide, then SAS will continue printing your layout on the next slide. SAS will not overlap objects (text, tables, pictures, graphs) on the slide. Furthermore, if a layout does not fill the entire PowerPoint slide, SAS will end the layout and continue the next layout on the same slide. To avoid this, add the following code after the ODS LAYOUT END statement to force a page break:

```
data _null_; 
dcl odsout obj(); run;
```
Once the layouts of the PowerPoint slides are complete, the slides can be output to PowerPoint using the following basic syntax:

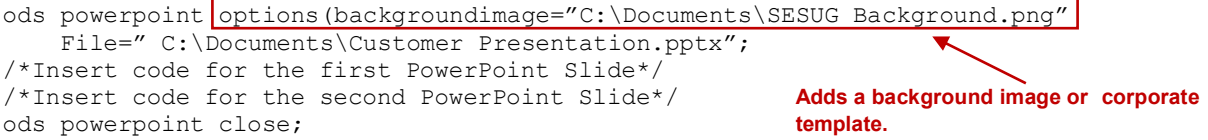

As demonstrated above, one of the strengths of using ODS PowerPoint is having the ability to change the background image of any slide using options in the ODS PowerPoint statement. Here we have used the SESUG template background image, but a corporate background could just as easily be used.

In the PowerPoint created, elements such as text and tables are fully editable. Charts, on the other hand, are static images. To assure that PowerPoint slides are formatted properly we recommend the following five tips:

- 1. When creating charts, use DESIGNWIDTH and DESIGNHEIGHT statements in graph template to control the size of your chart.
- 2. When creating tables, use DEFINE statements in PROC REPORT to control the column widths so that the desired number of columns will fit on one slide. This is important when a table has too many columns or the

columns are too wide for the PowerPoint slide. By default SAS will break up the table onto multiple slides. Similarly, if your table has too many rows that won't fit on one PowerPoint slide, by default, the table will continue onto the next slide.

In these situations, we recommend two solutions: 1) Export the table to Excel or PDF and add a hyperlink to the file on the PowerPoint slide where the data are referenced. Hyperlinks can be added using ODS Language Statements, as well as TITLE and FOOTNOTE statements. 2) Create multiple table segments with a certain number of rows or columns in each segment. Then output the segments seamlessly on separate PowerPoint slides. We prefer the former solution, whereby we add hyperlinked text to our footnote. Please see Appendix lines 185-195.

- 3. Use ODS language statements to format slides and add space between visualizations and text. By adding blank text and altering the font size, you are able to control the spacing of your visualizations and control where objects are output on the slide.
- 4. Code the width of your regions within the ODS LAYOUT statement. Coding the width of your regions gives you more control when outputting many objects onto one slide. It is important, however, to make sure that your objects are no larger than the size of the region.

#### **USING MACRO VARIABLES TO ADD DYNAMIC FEATURES**

In many instances, you may need different versions of PowerPoint decks for different customers. For example, one customer might need the full PowerPoint deck, while another may only require certain analyses. Rather than creating multiple versions of code, we found that the most flexible way is to code each slide inside a macro then only call the macros for the required slides when the deck is created.

In the full code in the appendix on lines 97-136 and 162-200, we have encased the layout of each PowerPoint slide in a macro using the following syntax:

```
%macro ed level marital status();
   /* Enter code for slide 1 */ 
 %mend;
```
We are then able to evoke these macros only when needed. Macro %IF-%THEN-%ELSE statements can also be used to dynamically select the slides that are created. For example, consider the following code:

```
%let analysis=slide1; 
%macro slide output();
%if "&analysis"="slide1" %then %do; 
  %ed level marital status(); This code allows the programmer to choose which slides
%end; \overline{a}; \overline{b} to output. Changing the text in the %LET statement to<br>belse %if "&analysis"="slide2" %then %do; "slide1", "slide2", or "both", will affect which slide(s) a
  \frac{1}{2} and \frac{1}{2} be accounted for.
%else %do; 
  %ed level marital status();
  %non_smoker_vs_smoker();
   %end; 
%mend;
```
"slide1", "slide2", or "both", will affect which slide(s) are %non\_smoker\_vs\_smoker(); **printed. By using dynamic selection, many nuances can** 

Strategically placed macro variables also enable you to make quick design changes. For example, on lines 61-68 in the appendix, we have created macro variables for all of the colors that we use throughout the presentation. This way, if a color needs to be changed, these lines can be modified and the color scheme throughout the PowerPoint will update as desired.

The one drawback to creating a single program for use with multiple customers is that it can be difficult to predict all of the nuances in the data. Therefore, creating a program that outputs dynamic PowerPoints takes time and in-depth knowledge of the data. That being said, having the ability to output customized/dynamic PowerPoint slides as needed can be a valuable, time-saving tool.

### **X COMMAND**

One final enhancement to the overall process that we have found helpful is the use of X command. X command can be used to create directories and folders to store PowerPoint decks and additional data files. This is useful when you are outputting multiple PowerPoint decks for different audiences or when you are outputting additional data that is hyperlinked to your PowerPoint. The X command can be used to create a separate folder for each PowerPoint deck so that you can stay organized. An example of how you can create directories using X command is below.

```
%let customer=ABC Corporation; 
%let main dir=C:\Documents;
Options noxwait;<br>
X "%str(md %"&main Dir\Reports\&Customer.%")";<br>
Souting a macro to use the newly created
X "%str(md %"&main Dir\Reports\&Customer.%")";
%let report=&main_dir\Reports\&Customer; folder to save files in.
```
This code will create a folder for each specified customer within the predefined main directory. You could also create subfolders for different types of supplementary materials such as Excel, PDF, etc.

## **CONCLUSION**

Creating PowerPoints with sophisticated data analytic results and at the same time meeting style requirements can be accomplished within a powerful SAS program. By adding the procedures outlined in this paper; Graph Template Language, ODS Language Statements, and ODS LAYOUT, as well as an ODS PowerPoint statement, users can conduct the analysis and create PowerPoint slides with professional design directly from their SAS environment. Coupling these procedures with standard SAS elements, such as macros and X command, the SAS program can be enhanced with remarkable flexibility.

Nonetheless, the initial creation of such a program could be very time consuming. In our case, however, using such a program to create 100+ customized presentation significantly reduces the amount of total time. More importantly, it also eliminates the error-prone steps of having to output data and manually create data visualizations. Overall, the benefits of creating a PowerPoint using SAS code are endless. You truly can create a code that "does it all."

## **REFERENCES**

Eslinger, Jane. 2016. "The Dynamic Duo: ODS Layout and the ODS Destination for PowerPoint." *Proceedings of the SAS Global 2016 Conference*. Cary, NC: SAS Institute Inc. Available at <http://support.sas.com/resources/papers/proceedings16/SAS5443-2016.pdf>

Hunter, Tim. 2013. "A First Look at the ODS Destination for PowerPoint." *Proceedings of the SAS Global 2013 Conference*. Cary, NC: SAS Institute Inc. Available at <https://support.sas.com/resources/papers/proceedings13/041-2013.pdf>

Jia, Justin and Lin, Amanda. "Yes, SAS*®* Can Do! – Manage External Files with SAS Programming." *Proceedings for the SAS Global 2015 Conference.* 2015. Available at [http://www.sas.com/content/dam/SAS/en\\_ca/User%20Group%20Presentations/TASS/Jia\\_Lin\\_Manage\\_External\\_File](http://www.sas.com/content/dam/SAS/en_ca/User%20Group%20Presentations/TASS/Jia_Lin_Manage_External_Files_June2015.pdf) [s\\_June2015.pdf](http://www.sas.com/content/dam/SAS/en_ca/User%20Group%20Presentations/TASS/Jia_Lin_Manage_External_Files_June2015.pdf) 

## **RECOMMENDED READING**

*SAS® 9.4 Graph Template Language User's Guide. Fourth Edition*

### **CONTACT INFORMATION**

Your comments and questions are valued and encouraged. Contact the authors at:

Amber Carlson Curriculum Associates Inc. 153 Rangeway Rd Billerica, MA 01862 [ACarlson@cainc.com](mailto:ACarlson@cainc.com)

Amelia Stein Curriculum Associates Inc. [AmeliaStein@cainc.com](mailto:AmeliaStein@cainc.com)

Xiaobin Zhou Curriculum Associates Inc. [XZhou@cainc.com](mailto:XZhou@cainc.com)

SAS and all other SAS Institute Inc. product or service names are registered trademarks or trademarks of SAS Institute Inc. in the USA and other countries. ® indicates USA registration.

Other brand and product names are trademarks of their respective companies.

### **APPENDIX: SOURCE CODE**

```
1 /******************** MACROS FOR INDIVIDUAL REPORTS ********************/
2 %let customer=ABC Corporation;
3 % let main dir=C:\Documents; *Top level directory for io;
4 /********************** CREATE OUTPUT DIRECTORY ********************/
5 options noxwait;
6 x "%str(md %"&main_dir\Reports\&customer.%")";
7 %let report=&main dir\Reports\&Customer; *Directory for exported reports;
8 /******************* ORGANIZE DATASETS FOR REPORT SLIDES ****************/
9 /* Education Level and Marital Status */
10 proc sql; 
11 create table Education as
12 select distinct (case when MomEdLevel=0 then "High School"
13 when MomEdLevel=1 then "Some College"
14 when MomEdLevel=2 then "College"
15 else "Less than High School" end) as Education,
16 (case when Married=0 then "Single"
17 else "Married" end) as Marital Status,
18 (case when Married=0 then "Single, N"
19 else "Married, N" end) as N Description,
20 round(avg(Weight),1) as Avg_Weight,
21 3402 as Natl_Avg_Weight,
22 count(MomEdLevel) as Count,
23 (case when MomEdLevel=3 then 1
24 when MomEdLevel=0 then 2
25 when MomEdLevel=1 then 3
26 else 4 end) as Sort_Order
27 from sashelp.Bweight
28 group by Married, MomEdLevel; quit;
29 proc sort data=Education; by Sort_Order decending Marital_Status; run;
30 /* Smokers vs Non-Smokers */
31 proc sql;
32 create table Smoking as
33 select distinct (case when MomSmoke=0 then "Non-Smoker"
34 else "Smoker" end) as Smoker_Status,
35 round(avg(Weight),1) as Avg_Weight,
36 count(MomSmoke) as Count,
37 cats("N = ", put(calculated Count,comma9.)) as Count_Label,
38 0 as Label_Y
39 from sashelp.Bweight
40 group by MomSmoke; quit;
41 data Smoking0 Smoking1; 
42 set Smoking;
43 if Smoker_Status='Non-Smoker' then output Smoking0;
44 if Smoker_Status='Smoker' then output Smoking1; run;
45 proc sql noprint;
46 select Smoking0.Avg_Weight, 
47 Smoking1.Avg Weight,<br>48 strip(put(Smoking0.A
     48 strip(put(Smoking0.Avg_Weight - Smoking1.Avg_Weight,4.))
49 into :arrow1, :arrow2, :Smoking_Difference
50 from Smoking0, Smoking1; quit;
51 proc sql; drop table Smoking0, Smoking1; quit;
52 /* Average Birth Weight by Number of Cigaretts Smoked per Day */
53 proc sql;
54 create table Num_Cigs as
```

```
55 select distinct CigsPerDay as Num_Cigs,
56 round(avg(Weight),1) as Avg_Weight,<br>57 count(MomSmoke) as Count
      count (MomSmoke) as Count
58 from sashelp.Bweight
59 group by CigsPerDay; quit;
60 /********************** ORGANIZE POWER POINT SLIDES ******************/
61 /* Define Colors */
62 %let transparent=A00000000;
63 %let dark_blue=CX004281;<br>64 %let medium blue=CX71A5E
    %let medium blue=CX71A5E5;
65 % let light \overline{b}lue=CXB5C8EB;
66 % let lighter blue=CXD4DFF4;
67 %let gray=CX595959;
68 %let red=CXC00000;
69 /* Set ODS Settings */
70 ods html close;
71 options nodate nonumber center;
72 ods escapechar='^';
73 ods graphics /border=off imagefmt=png;
74 goptions reset=all transparency;
75 /***** Education Level and Marital Status *****/
76 proc template;
77 define statgraph double bar;
78 begingraph /pad=0 designwidth=9in designheight=4in opaque=false
79 datacolors=(&light blue &dark blue) datacontrastcolors=(&light blue &dark blue);
80 layout overlay /walldisplay=none
81 xaxisopts=(display=(line tickvalues) tickvalueattrs=(color=&gray))
82 yaxisopts=(display=none linearopts=(viewmin=3100) offsetmin=0 offsetmax=0.2);
83 barchart x=Education y=Avg Weight /barlabel=true barlabelformat=comma9.
84 barlabelattrs=(size=10pt) name='Education' barwidth=.8 clusterwidth=.6
85 group=Marital Status groupdisplay=cluster;
86 seriesplot x=Education y=Natl_Avg_Weight /lineattrs=(color=&red pattern=1
87 thickness=2);
88 discretelegend 'Education' /border=false location=outside valign=bottom<br>89 displayclipped=true valueattrs=(size=10pt) opaque=false;
        89 displayclipped=true valueattrs=(size=10pt) opaque=false;
90 drawrectangle x=0 y=3402 width=32 height=7 /display=(fill) xspace=datapercent
91 yspace=datavalue heightunit=data anchor=center fillattrs=(color=white)
92 layer=front;
93 drawtext textattrs=(size=10pt weight=bold) "Average Birth Weight = 3,402g"
94 /x=0 y=3402 anchor=center width=40 xspace=datapercent yspace=datavalue
95 border=true borderattrs=(color=&red) justify=center layer=front pad=6pt;
96 endlayout; endgraph; end; run;
97 %macro ed level marital status();
98 /* Title */
99 proc odstext;
100 p "Education Level and Marital Status"
101 /style=[fontsize=32pt color=&dark_blue fontweight=bold padding=0pt];
102 p "Average birth weight (g) by mother's education level and marital status."
103 /style=[fontsize=18pt color=&dark_blue fontweight=bold padding=0pt]; run;
104 ods layout gridded rows=2;
105 ods region row=1 width=9in;
106 /* Graph */
107 proc sgrender data=Education template=double bar; run;
108 ods region row=2 width=9.5in;
109 proc odstext;
110 p " " /style=[fontsize=7pt]; run;
111 \overline{'} * Table */
112 proc report data=Education nowd
113 style(header)=[just=center fontsize=10pt color=&gray fontweight=bold
```

```
114 padding=0pt background=&transparent bordercolor=&gray borderwidth=0.005in]
115 style(column)=[just=center fontsize=10pt color=&gray padding=0pt
        116 background=&transparent bordercolor=&gray borderwidth=0.005in]
117 style(report)=[just=left fontsize=10pt color=&gray padding=0pt
118 background=&transparent bordercolor=&gray borderwidth=0.005in];
119 column ("Mother's Education Level" N Description) Education, Count;
120 define N_Description /" " group style=[width=1.7in] order=data;
121 define Education /" " across style=[width=1.5in] order=data;
122 define Count /" " analysis format=comma9.; run;
123 /* Footnote */
124 proc odstext;
125 p " " /style=[fontsize=10pt];
126 p "^{style[fontweight=bold]Note:} The x-axis on the above graph starts at
127 3,100g. ^n This study uses the Sashelp.Bweight dataset. For additional
128 information view the ^{style[URL='http://support.sas.com/documentation/cdl/en
129 /statug/66859/HTML/default/viewer.htm#statug_sashelp_sect004.htm']SAS/STAT(R)
130 13.1 User's Guide.}"
131 /style=[fontsize=10pt color=&gray padding=0pt]; run;
132 ods layout end;
133 /* Page Break */
134 data null;
135 dcl \overline{obsout} obj(); run;
136 %mend;
137 /***** Smokers vs Non-Smokers *****/
138 proc template;
130 define statgraph bar w arrow;
140 begingraph /pad=0 designwidth=6.5in designheight=4in opaque=false;
141 layout lattice /rowdatarange=data columndatarange=union columns=1 rowgutter=0
142 rowweights=(.9 .1);
143 layout overlay /walldisplay=none
144 xaxisopts=(display=(line tickvalues) tickvalueattrs=(color=&gray size=10pt)
145 gridattrs=(thickness=10) offsetmin=.3 offsetmax=.3)
146 yaxisopts=(display=none linearopts=(viewmin=3100) offsetmin=0
147 offsetmax=0.1);
148 barchart x=Smoker Status y=Avg Weight /barlabel=true barlabelformat=comma9.
149 barlabelattrs=(size=10pt) fillattrs=(color=&dark_blue)
150 outlineattrs=(color=&dark_blue) barwidth=.5;
151 drawarrow x1="Non-Smoker" y1=&arrow1 x2="Non-Smoker" y2=&arrow2
152 /drawspace=datavalue arrowheadshape=barbed
153 lineattrs=(color=&light_blue thickness=6);
154 endlayout;
155 layout overlay /walldisplay=none xaxisopts=(display=none)
156 yaxisopts=(display=none linearopts=(viewmin=0) offsetmin=0.1 offsetmax=0);
157 scatterplot x=Smoker Status y=label y /markercharacter=count label
158 labelstrip=true markercharacterattrs=(size=10pt color=black
159 family="Calibri");
160 endlayout; 
161 endlayout; endgraph; end; run;
162 %macro non_smoker_vs_smoker();
163 /* Title \overline{7}164 proc odstext;
165 p "Non-Smokers vs Smokers"
166 /style=[fontsize=32pt fontweight=bold color=&dark_blue padding=0pt];
167 p "Average birth weight (g), non-smokers compared to smokers."
168 /style=[fontweight=bold color=&dark_blue fontsize=18pt padding=0pt];
169 p "" /style=[fontsize=20pt]; run;
170 ods layout gridded rows=2;
171 ods region row=1;
172 ods layout gridded columns=2 column_widths=(6.5in 2.5in) column_gutter=0in;
173 ods region column=1;
```

```
174 /* Graph */175 proc sgrender data=Smoking template=bar w arrow; run;
176 ods region column=2;
177 /* Right side textbox */
178 proc odstext;
179 p "The birth weight for babies whose mother did not smoke was on average
180 &Smoking_Difference grams higher than the birth weight for babies born to
181 Mothers who smoked." /style=[fontsize=16pt color=&dark_blue]; run;
182 ods layout end;
183 ods region row=2 width=9.5in;
184 /* Footnote */
185 proc odstext;
186 p " " /style=[fontsize=10pt];
187 p "^{style [URL='Birth Weight by Number of Cigaretts.xlsx'] Click here for the
188 average birth weight by number of cigarettes smoked per day.} ^n"
189 /style=[fontsize=16pt padding=0pt]; 
190 p "^{style[fontweight=bold]Note:} The x-axis on the above graph starts at
191 3,100g. ^n This study uses the Sashelp.Bweight dataset. For additional
192 information view the ^{style[URL='http://support.sas.com/documentation/cdl/en
193 /statug/66859/HTML/default/viewer.htm#statug_sashelp_sect004.htm']SAS/STAT(R)
194 13.1 User's Guide.}"<br>195 /style=ffontsize=10p
        195 /style=[fontsize=10pt color=&gray padding=0pt]; run;
196 ods layout end;
197 /* Page Break */
198 data _null_; 
199 dcl odsout obj(); run;
200 %mend;
201 /****************************** CREATE PPT ********************************/
202 ods powerpoint
203 options(backgroundimage="&main_dir\Images\SESUG_Background_w_Crabs.png")
204 file="&report\&customer Report.pptx";
205 %ed_level_marital_status();
206 %non_smoker_vs_smoker();
207 ods powerpoint close;
208 /************************ CREATE EXCEL BREAK OUT ************************/
209 ods excel file="&report\Birth Weight by Number of Cigaretts.xlsx"
210 options (Sheet Name="Birth Weight by Cigarettes" frozen headers='YES'
211 autofilter='ALL' absolute row height="45" embedded titles="YES");
212 title1 color=black bold height=18pt "Average Birth Weight by ^n Number of
213 Cigarettes Smoked per Day";
214 /*table*/
215 proc report data=Num_Cigs nowd
216 style(report)=[bordercolor=white fontfamily=Calibri just=center vjust=middle
217 fontsize=10pt]
218 style(header)=[background=&dark_blue fontweight=bold fontsize=10pt
219 fontfamily=Calibri foreground=white just=center vjust=middle
220 bordercolor=white]
221 style(column)=[background=&lighter_blue bordercolor=white fontfamily=Calibri
222 just=center vjust=middle fontsize=10pt];
223 column Num_Cigs Avg_Weight Count;
224 define Num_Cigs / display 'Number of Cigarettes Per Day' flow
225 style(column)=[background=&light_blue width=1.75in];
226 define Avg_Weight / display 'Average Birth Weight (g)' format=comma9. order=data
227 style(column)=[width=1.75in];
228 define Count / display 'Count' format=comma9.
229 style(header)=[fontweight=bold width=1in]; run;
```

```
230 ods excel close;
```